# **DIGITAL CLASSICS ONLINE Hinweise für das Einrichten von LibreOffice**

**Link:<http://journals.ub.uni-heidelberg.de/index.php/dco/>**

**Ihr Beitrag ist mit LibreOffice zu verfassen. DCO ist ein Open Source Projekt und dementsprechend soll auch der Schriftsatz mit einem Open Source Programm erfolgen. Die einzelnen Schritte zur Einrichtung von LibreOffice sind hier beschrieben:** 

### **LibreOffice**

Wenn Sie LibreOffice noch nicht auf Ihrem PC haben, laden Sie bitte das Programm auf <https://de.libreoffice.org/> herunter. Klicken Sie auf DOWNLOAD, wie hier auf dem Bild rot markiert:

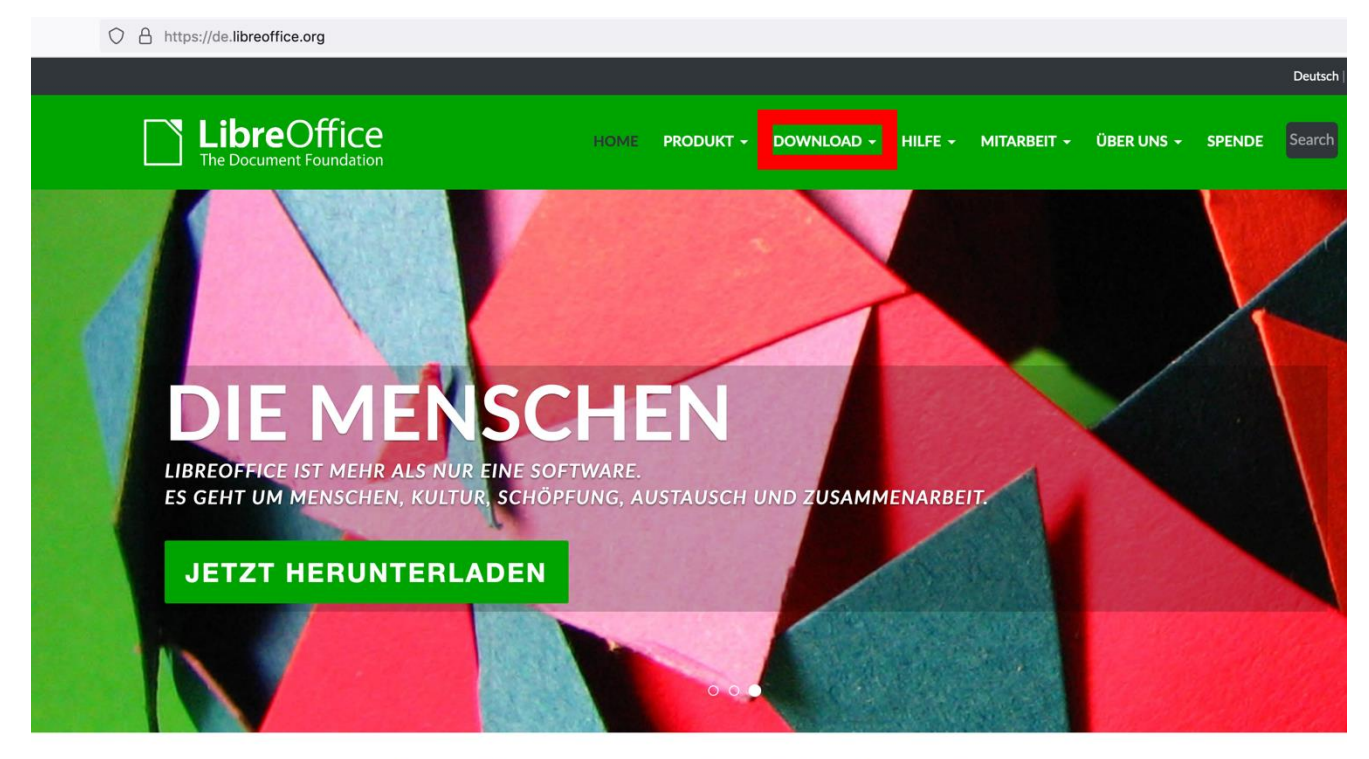

#### Bewältigen Sie mehr, einfacher, schneller

LibreOffice ist ein leistungsstarkes Office-Paket. Die klare Oberfläche und mächtigen Werkzeuge lassen Sie Ihre Kreativität entfalten und Ihre Produktivität steigern. LibreOffice vereint verschiedene Anwendungen. Das macht es zum überzeugendsten freien und quelloffenen Office-Paket auf dem Markt.

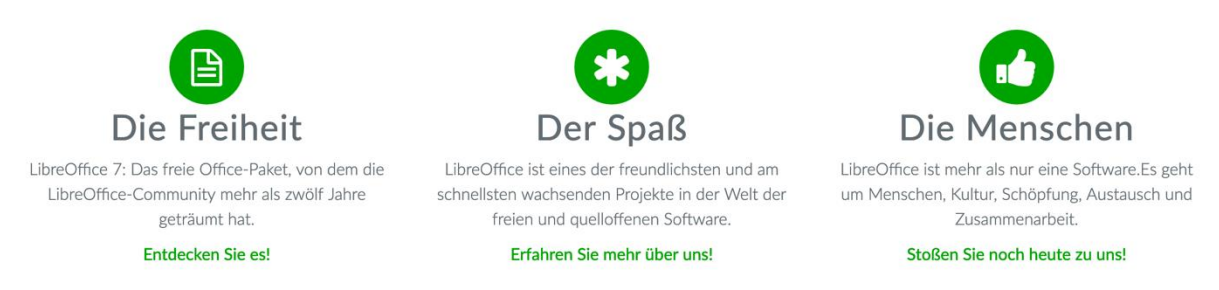

Danach öffnet sich ein Fenster, wie im folgenden Bild. Laden Sie bitte stets die aktuellste Version herunter, also auch diejenige für Spezialisten (rot markiert). Das Betriebssystem wird normalerweise

von selbst erkannt. Überprüfen Sie bitte trotzdem, ob Ihnen LibreOffice hier die für Sie richtige Version für Ihr Betriebssystem anzeigt. Wenn das in Ordnung ist, klicken Sie bitte auf den gelben Download-Button.

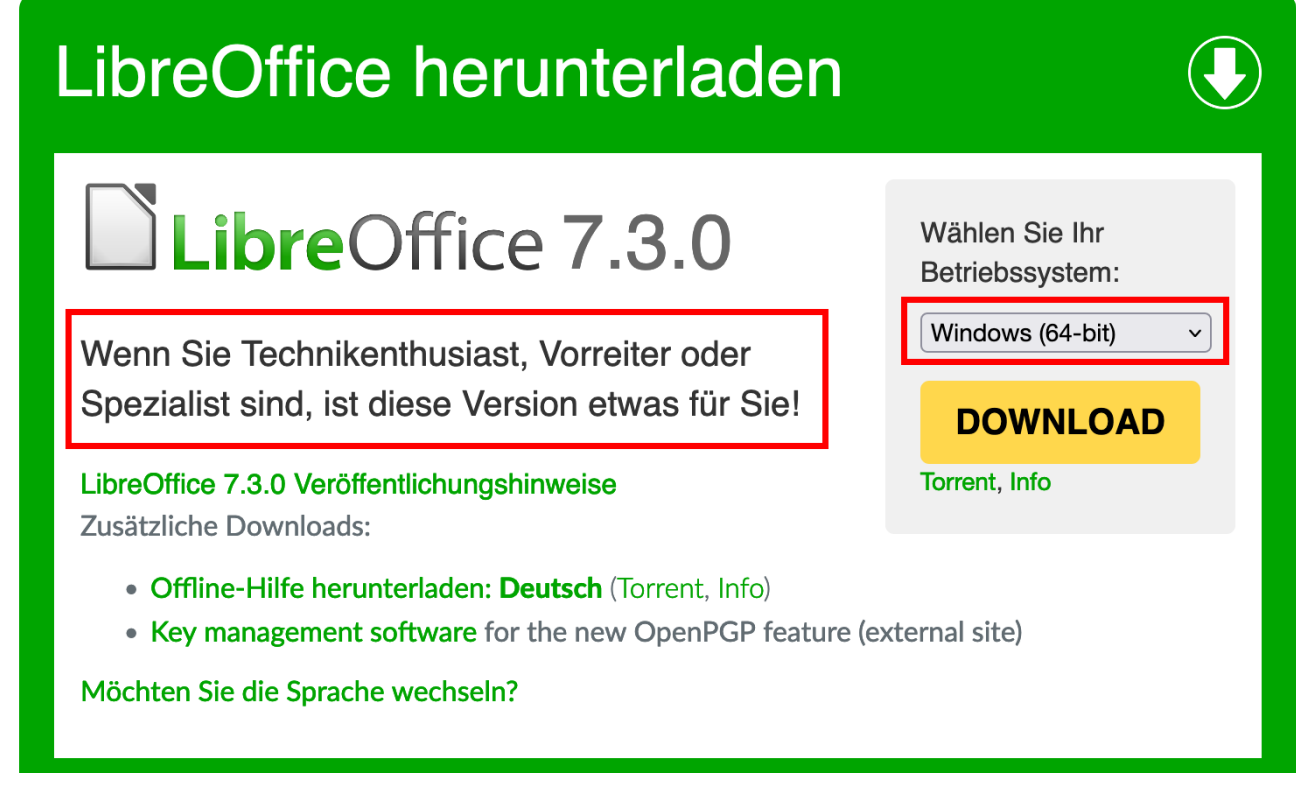

Wenn Sie Windows benutzen, enthält LibreOffice automatisch die deutsche übersetzte Benutzeroberfläche, es öffnet sich ein kleines Fenster und Sie müssen nichts weiter machen als auf 'Datei speichern' zu klicken. Die Installationsdatei von LibreOffice wird dann heruntergeladen.

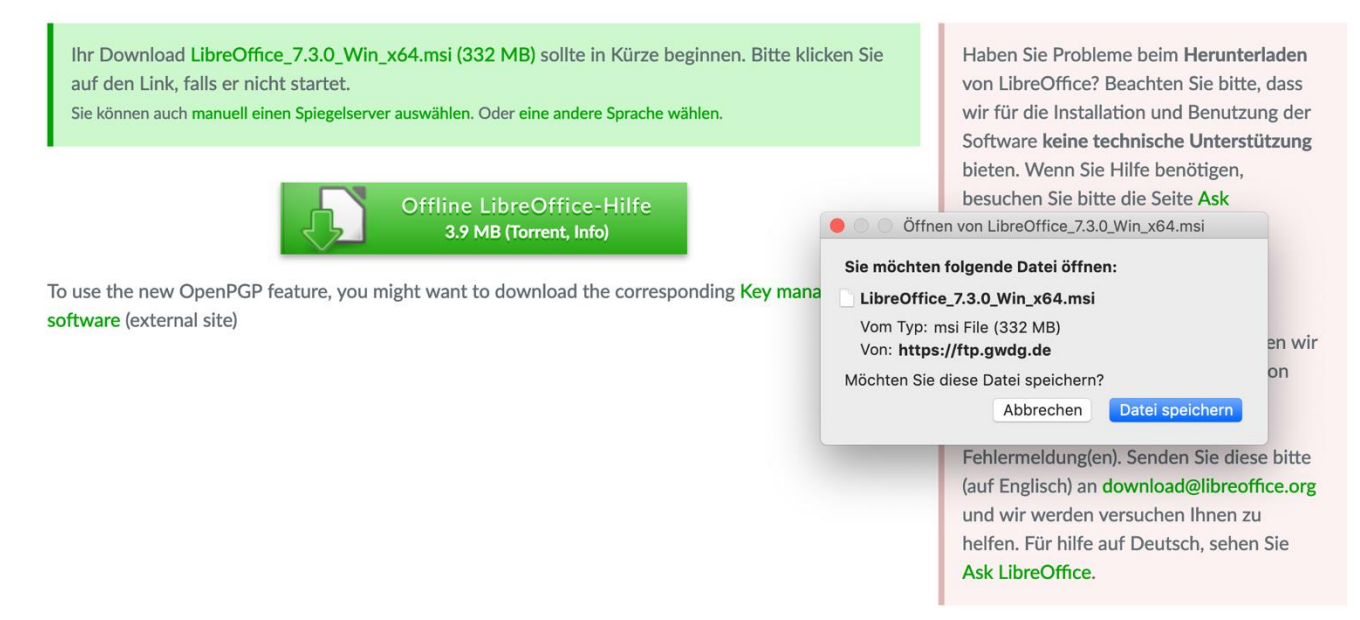

Wenn Sie macOS oder Linux nutzen, müssen Sie zusätzlich zur Installationsdatei noch die übersetzte deutsche Benutzeroberfläche installieren. Das ist wichtig, damit die automatische Silbentrennung angewendet werden kann. Während sich auch hier das kleine Fenster öffnet, um die Installationsdatei von LibreOffice herunterzuladen, sieht man zusätzlich einen grünen Button, auf welchem steht 'Übersetzte Benutzeroberfläche herunterladen'. Tun Sie dies bitte, nachdem Sie die Installationsdatei heruntergeladen haben.

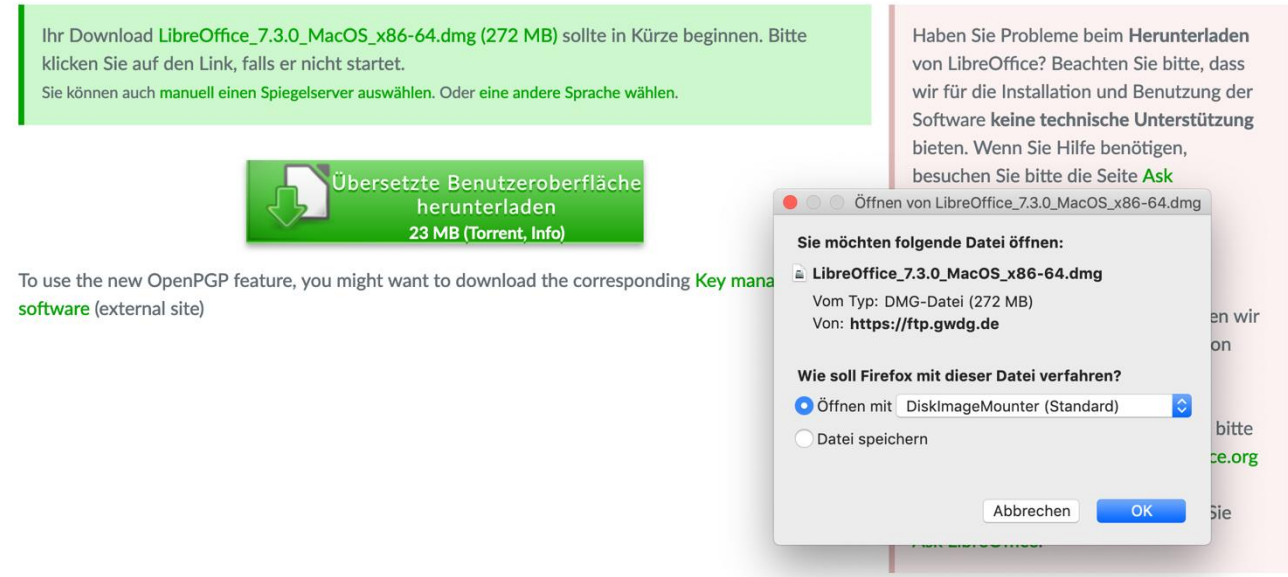

Sollten Sie das vergessen, können Sie das auch nachträglich immer noch tun. Gehen Sie hierfür wieder au[f https://de.libreoffice.org/](https://de.libreoffice.org/) und danach wieder auf DOWNLOAD, wie oben bereits beschrieben. Bei dem Downloadfenster klicken Sie dann bitte zuerst auf 'Übersetzte Benutzeroberfläche: Deutsch (Torrent, Info)', dann öffnet sich das kleine Fenster, auf welchem Sie den Download erlauben können. Klicken Sie dort auf OK. Das deutsche Sprachpaket wird nun heruntergeladen.

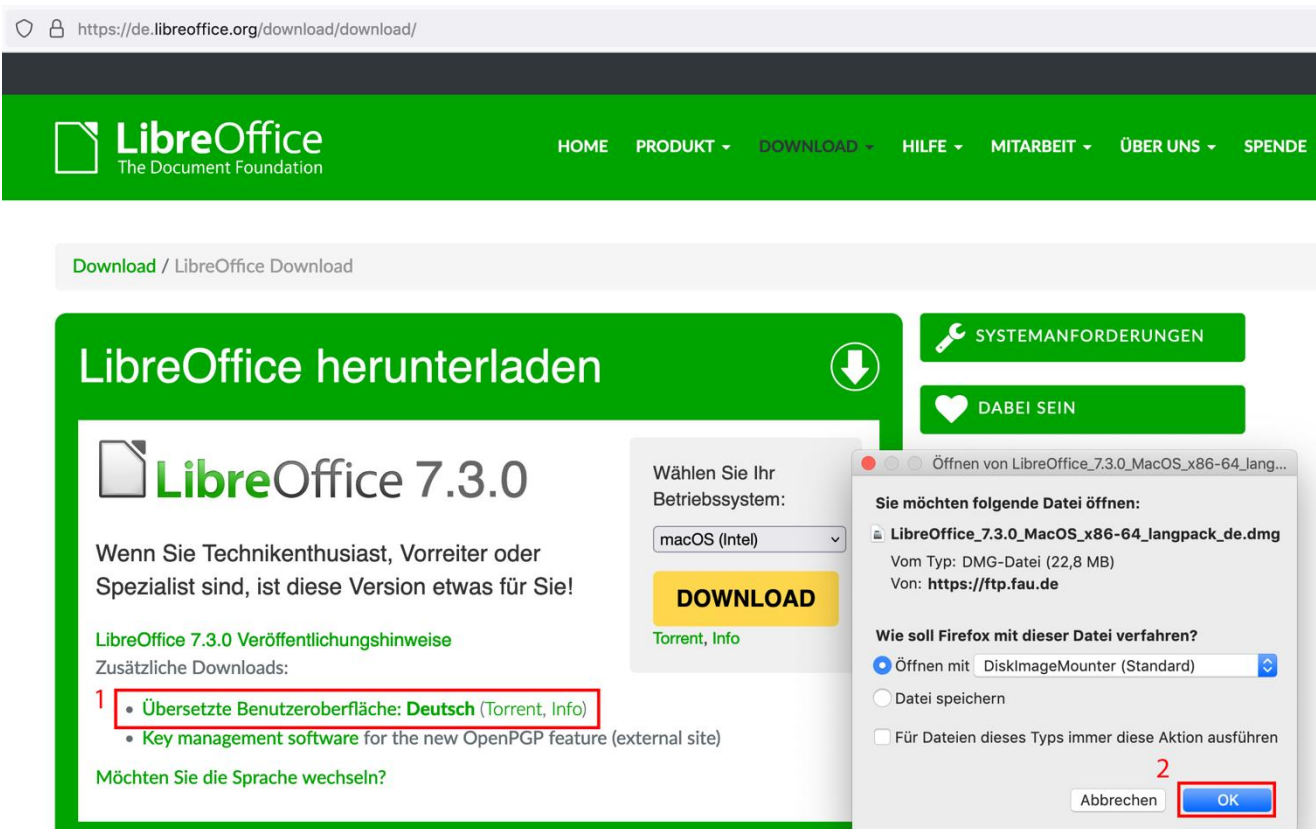

Installieren Sie nun LibreOffice, indem Sie die Installationsdatei öffnen. Bei macOS und Linux installieren Sie dann bitte die Übersetzte Benutzeroberfläche.

## **Template**

Öffnen Sie dann das Template für LibreOffice, welches Sie bei den Dokumenten für Autoren auf <https://journals.ub.uni-heidelberg.de/index.php/dco/autoren> finden. Die Benutzeroberfläche für LibreOffice sieht dann unter Windows wie folgt aus:

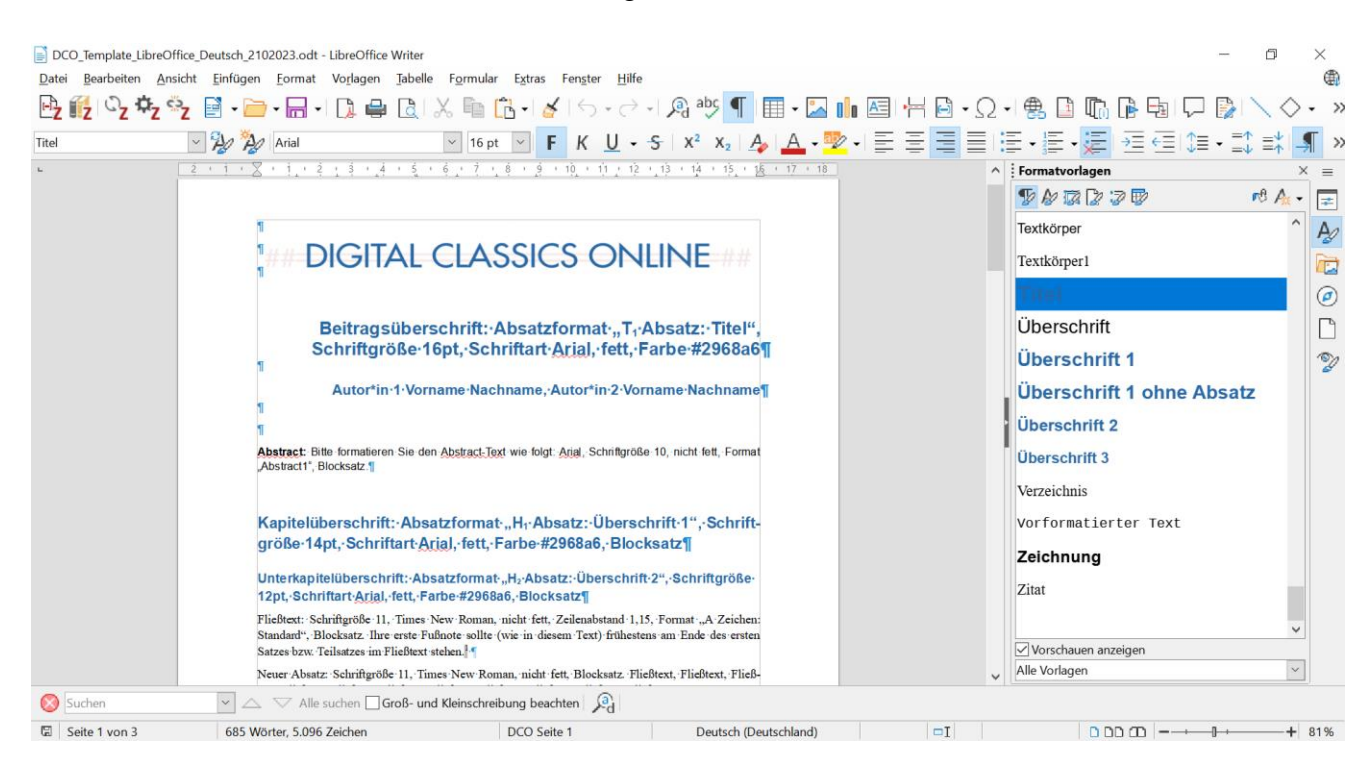

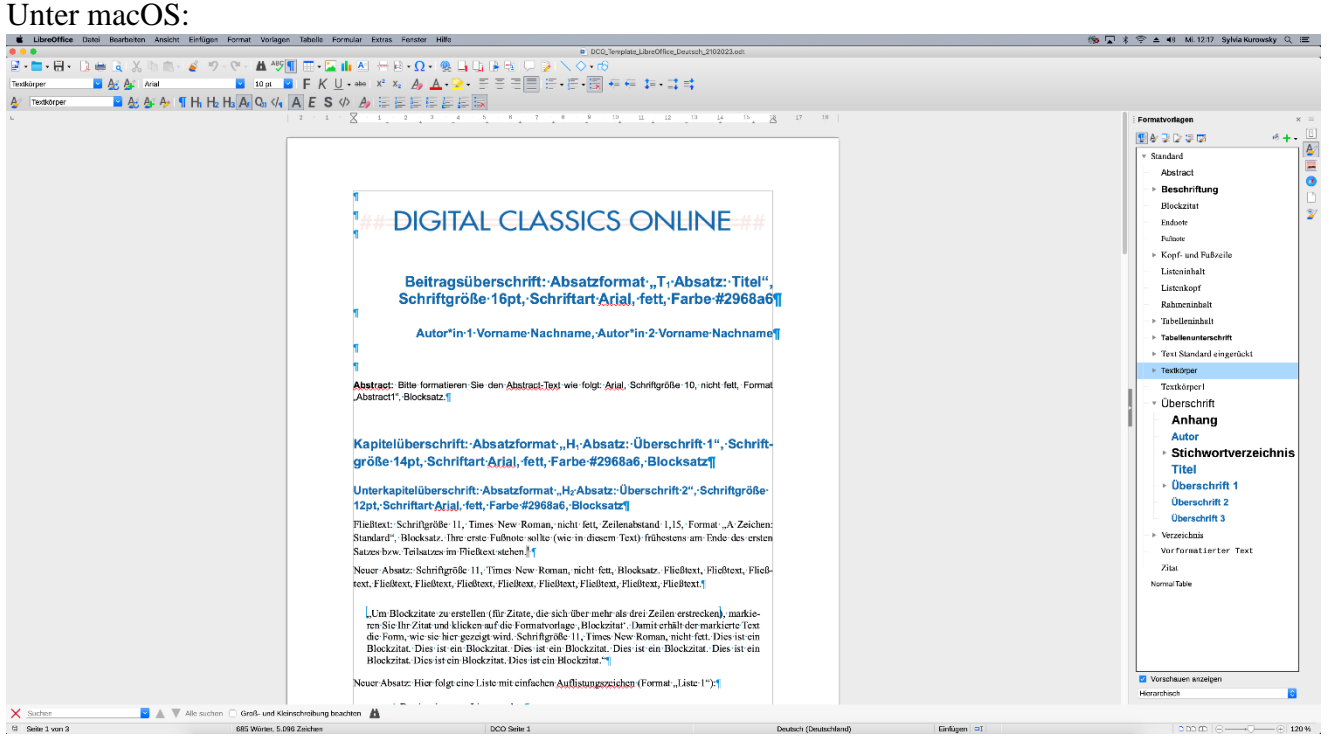

Setzen Sie dann Ihren Beitrag mit Hilfe des Templates. Entweder Sie schreiben Ihren Beitrag gleich anhand des Templates oder Sie kopieren Ihren bereits vorhandenen Beitragstext Stück für Stück in das Template. **Die dort benutzen Formatvorlagen müssen genau eingehalten werden**.

Wenn Sie Text von sich nach LibreOffice in das Template kopieren, nutzen Sie bitte die Option des Einfügens von unformatiertem Text. Wie das funktioniert, sehen Sie auf folgendem Bild:

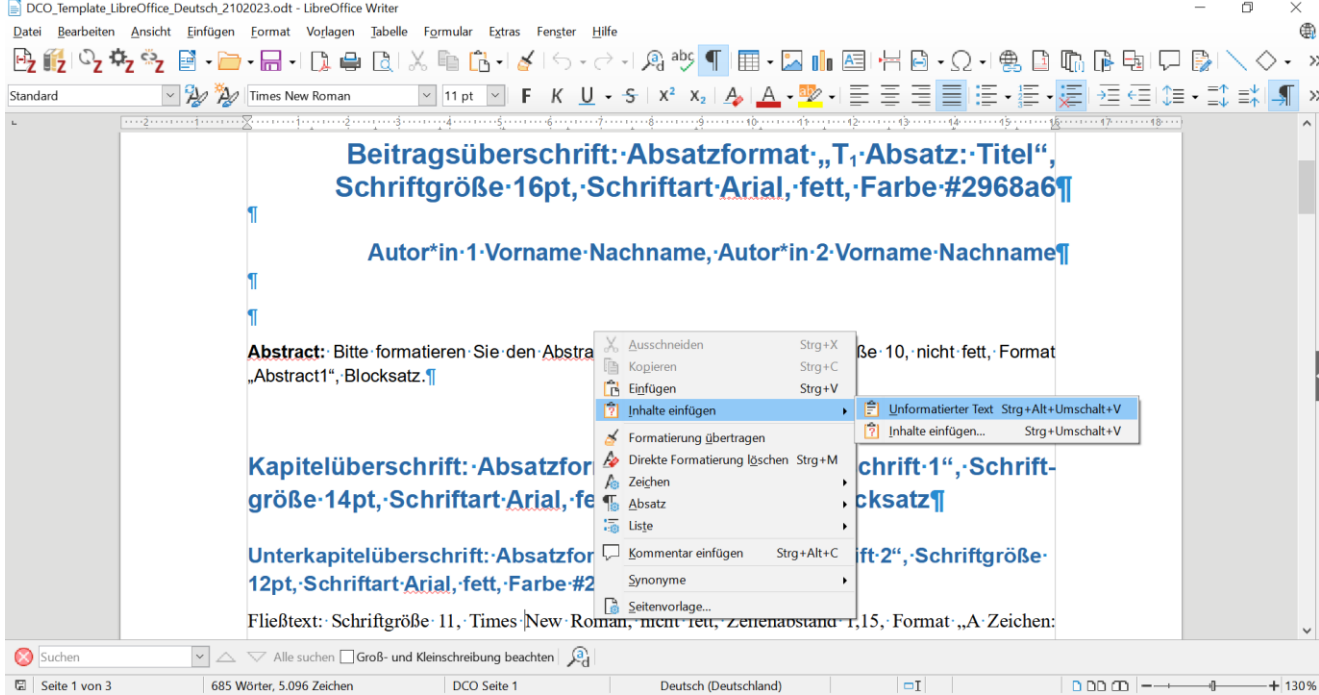

Hilfe für die Benutzung von LibreOffice finden Sie unter [https://de.libreoffice.org/get](https://de.libreoffice.org/get-help/documentation/)[help/documentation/](https://de.libreoffice.org/get-help/documentation/)

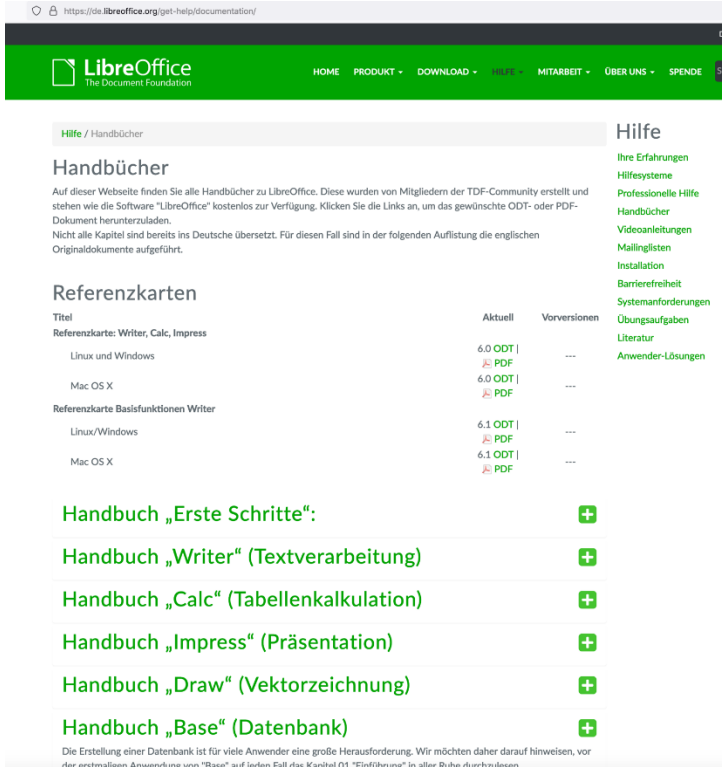

Bei weiteren Fragen oder Problemen wenden Sie sich bitte an: [digitalclassicsonline@uni-leipzig.de](mailto:digitalclassicsonline@uni-leipzig.de)

oder

 $\overline{a}$ 

Redaktion Digital Classics Online Lehrstuhl für Alte Geschichte Historisches Seminar Universität Leipzig Ritterstr. 12, R 302 04109 Leipzig<sup>1</sup>

<sup>1</sup> Kontakt mit der Redaktionsassistenz ist derzeit nur per E-Mail möglich.